# User Guide

## Creating and Assigning| Competencies

## **STEP ONE** | Creating a competency

Click on the 'Compliance' tab, select 'competency library'

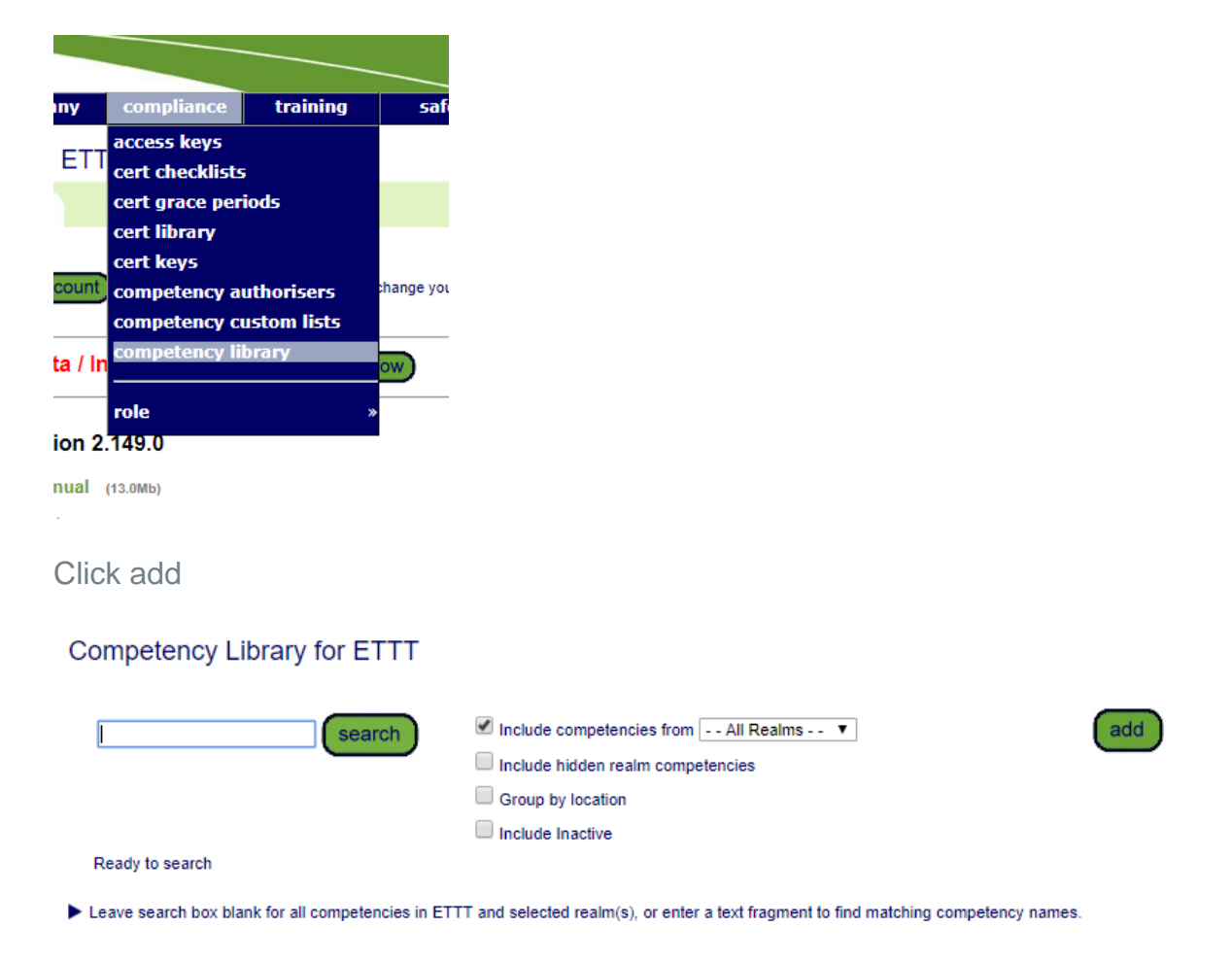

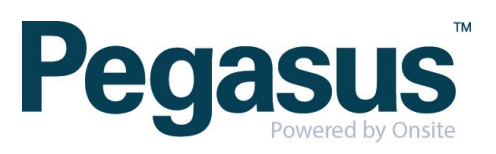

Complete the required fields and click 'save'

## Add Competency to ETTT Library

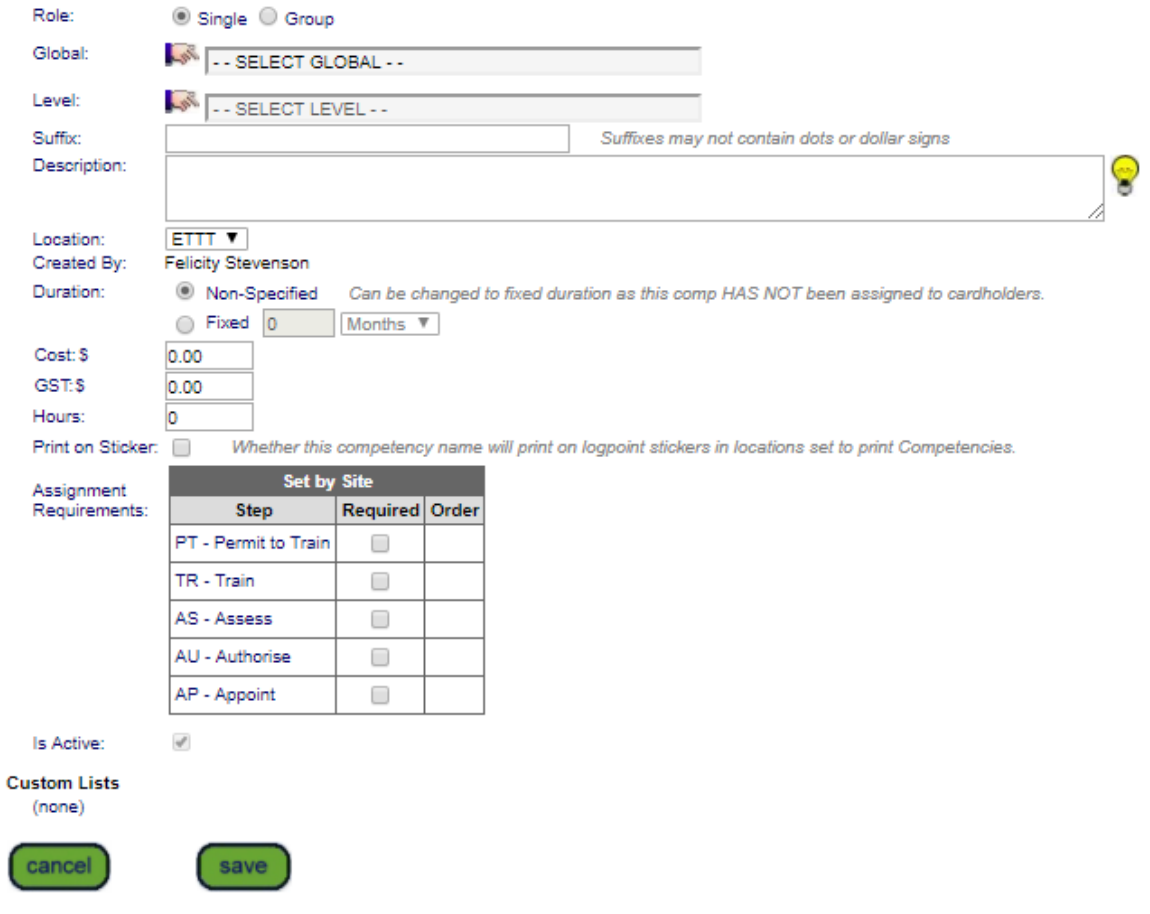

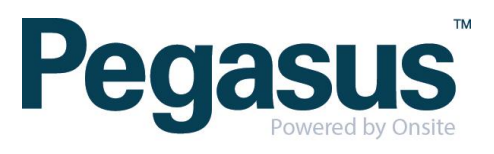

## **STEP TWO** Assigning a Competency

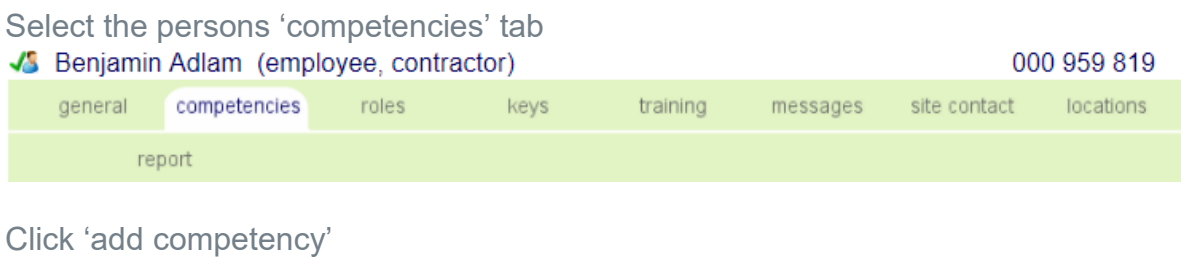

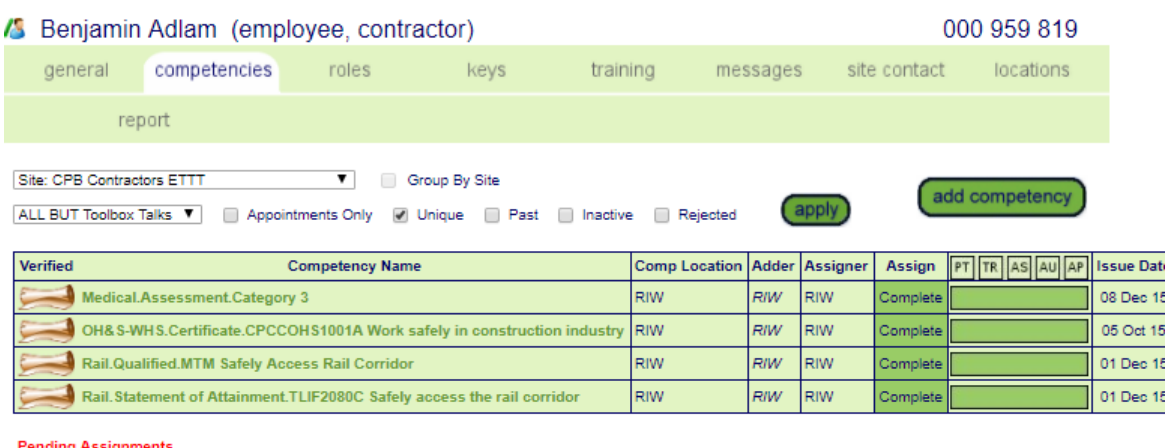

**Pending Assignments** 

Search for competency you wish to add

### Add Competency to Benjamin Adlam

Project

Include competencies from [ - - All Realms - - | V] Group by location

Ready to search

 $\blacktriangleright$  Leave search box blank to match the names of all competencies that can apply to this cardholder, or enter a text fragment to find matching names.

search

- Only non-group competencies are shown here. If an Access Key or employee Position requires
- a group competency it will be achieved by the person having any single member of the group.

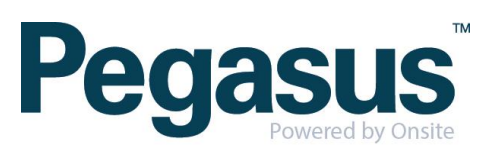

Non-Verified Comp - add dates and files click save

Add Compatency to Bonjamin Adlam for CPB Contractors ETTT

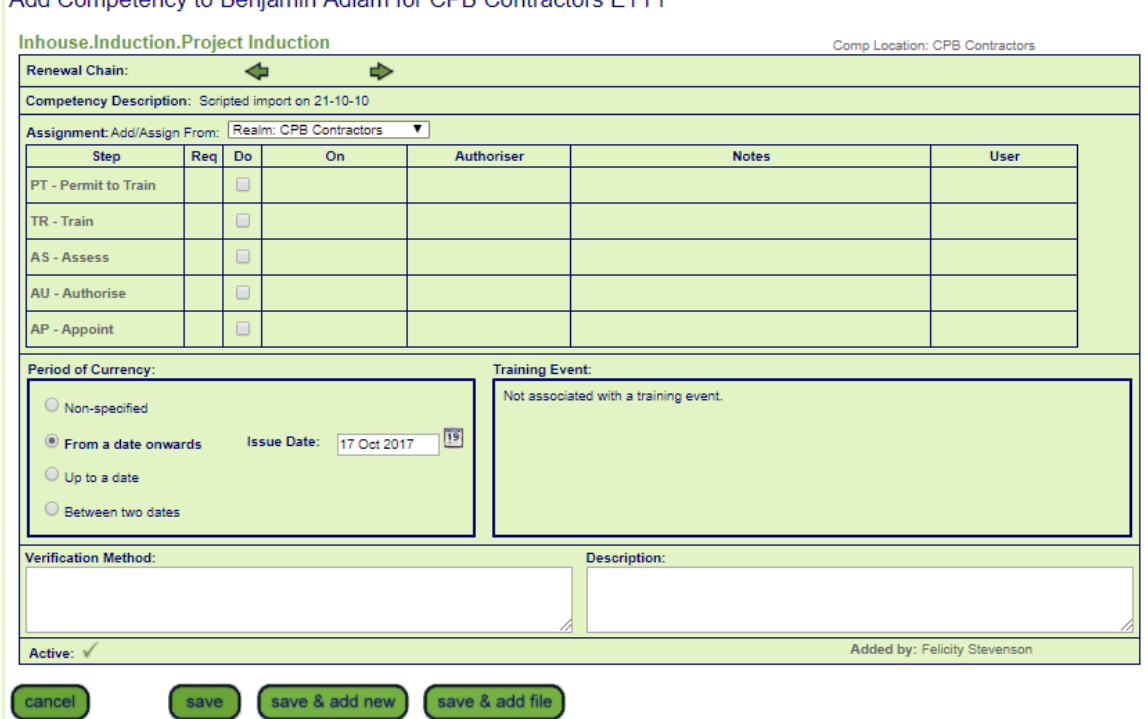

Verified Comp – add dates, file and click upload this will be sent to the applicable team to verify against business rules.

A Verified Comp will have a scroll symbol next to it -  $\frac{1}{2}$ 

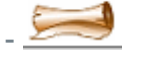

#### Upload for Administration.Certificate IV.Document Control in a Project Environment

#### Verified doc

You have chosen to add a Verified doc competency to this cardholder.

- You need a scanned image of a document or certificate representing the competency
- You must enter the issue and expiry dates from that document and then upload it
- This is realm based data which will be assigned at the realm level  $\bullet$ 
	- Your entries and upload will be sent to the realm for verification and assignment  $\blacktriangleright$  Email me when this is Verified by the realm
		- Email me if this is Rejected by the realm
- Please also read the tip about dates below.

Cardholder: Benjamin Adlam

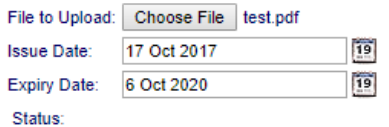

Browse to select file for upload

Enter the Verified doc's Issue Date as "dd mmm yy" or click calendar icon

Enter the Verified doc's Expiry Date as "dd mmm yy" or click calendar icon

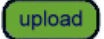

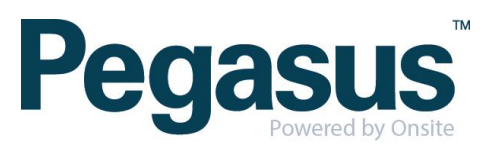